## シニア向けスマートフォン活用ガイド

# <span id="page-0-0"></span>内容

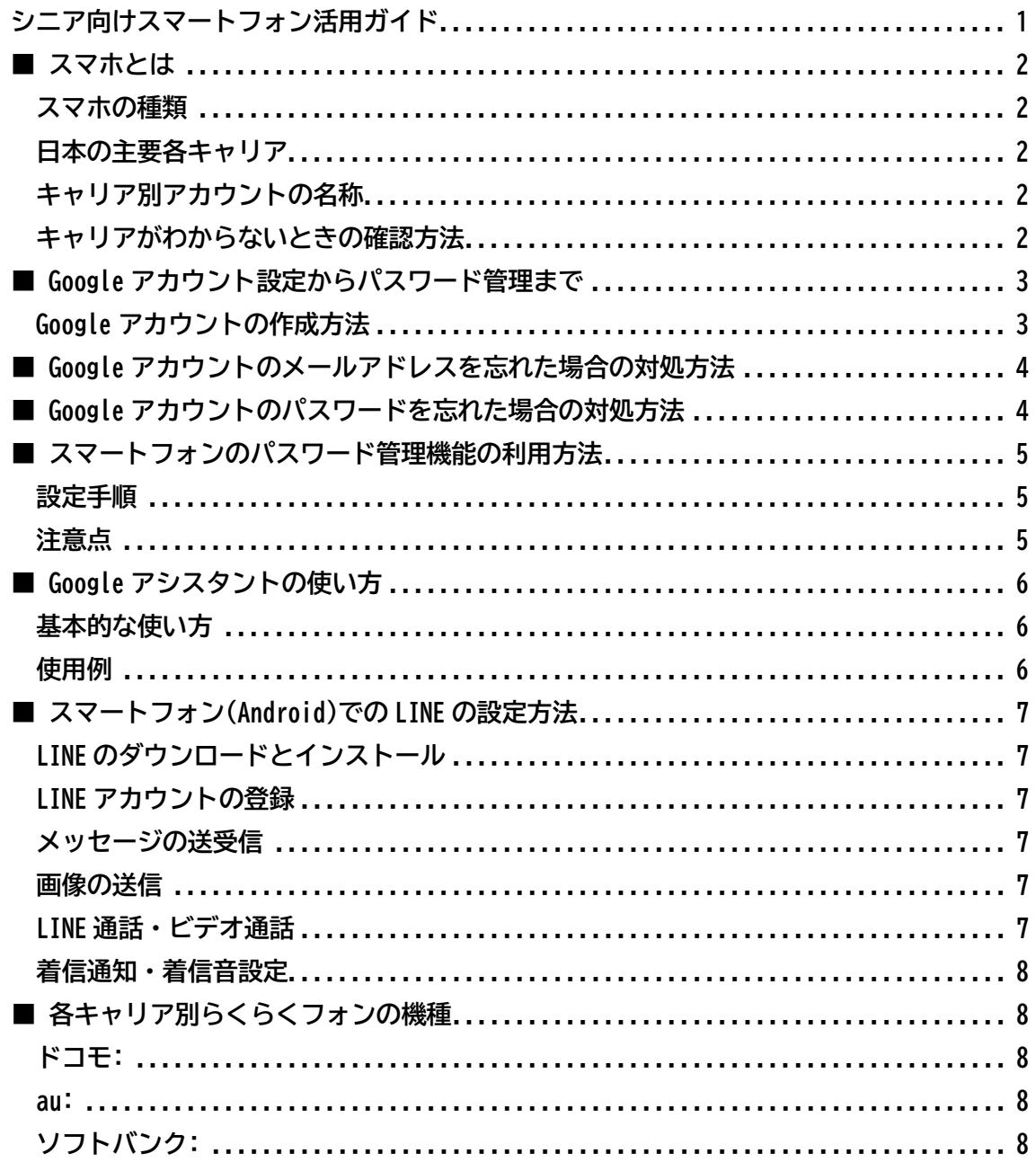

## **■ スマホとは**

<span id="page-1-0"></span>スマートフォン(スマホ)は、電話やメールだけでなく、インターネットやアプリを使って 様々なことができる高機能な携帯電話です。タッチスクリーンを主に使って操作します。

#### **スマホで何ができる**

スマホでは、以下のようなことが可能です:

- 電話の発信・受信
- 文字メッセージや画像の送受信
- インターネットで情報の検索
- 写真やビデオの撮影、閲覧
- 地図アプリでの道案内
- ゲームや健康管理など多彩なアプリの使用

## <span id="page-1-1"></span>**スマホの種類**

主に 2 つの種類があります:

- **iOS(アイオーエス)**:アップル社が開発したシステムで、iPhone(アイフォン)に 使われています。
- **Android(アンドロイド)**:グーグル社が開発したシステムで、多くのメーカーのス マホで採用されています。

## <span id="page-1-2"></span>**日本の主要各キャリア**

日本にはいくつかの大きな通信キャリアがありますが、主に以下の3つがあります:

- **NTT ドコモ**
- **au(KDDI)**
- **ソフトバンク**

#### <span id="page-1-3"></span>**キャリア別アカウントの名称**

各キャリアで使用されるアカウント名は以下の通りです:

- **NTT ドコモ**:d アカウント
- **au(KDDI)**:au ID
- **ソフトバンク**:My SoftBank

#### <span id="page-1-4"></span>**キャリアがわからないときの確認方法**

スマホの画面上部のステータスバーにキャリア名が表示されています。表示されていない 場合は、スマホの「設定」メニューから「モバイルネットワーク」や「セルラー」のオプシ

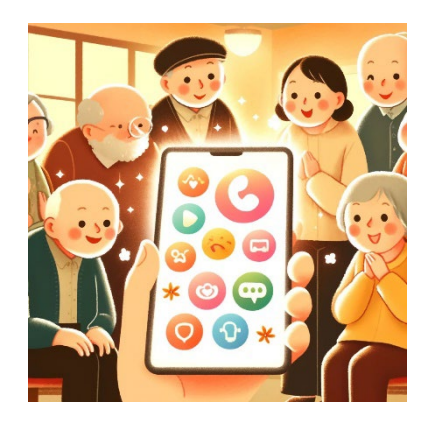

<span id="page-2-0"></span>ョンを見て「キャリア」や「ネットワークオペレーター」を確認してください。

## ■ Google **アカウント設定からパスワード管理まで**

<span id="page-2-1"></span>Google **アカウントの作成方法**

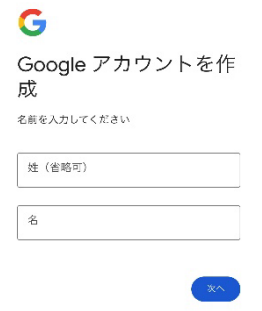

Google にアクセス: ウェブブラウザを開いて、Google のホームページにアクセスしま す。URL は <https://www.google.com/>です。

- 1. アカウント作成ページへ: 画面の右上にある「ログイン」ボタンをクリックし、表 示されるページの下部にある「アカウントを作成」を選択します。
- 2. 個人情報の入力: 表示されるフォームに、お名前(名と姓)、ユーザー名(これが メールアドレスの一部になります)、パスワードを入力します。パスワードは再度 入力を求められるので、同じものをもう一度入力してください。
- 3. 次へをクリック: 入力した情報を確認して、「次へ」ボタンをクリックします。
- 4. 追加情報の入力: 生年月日や性別、電話番号(オプション)、現在のメールアドレ ス(オプション)、居住地を選択します。これらの情報を入力した後、「次へ」をク リックします。
- 5. プライバシーと規約: Google のプライバシーと規約に同意する必要があります。 内容をよく読み、同意できる場合は、指示に従って進めます。
- 6. アカウントの確認: 入力した電話番号に確認コードが送られることがあります。コ ードを受け取ったら、指定された場所に入力して確認します。
- 7. アカウント作成完了: すべてのステップを終えると、Google アカウントの作成が 完了します。これで、Gmail や Google カレンダーなど、Google のさまざまなサー ビスを利用できるようになります。

このプロセスを通じて、何か問題が発生した場合、画面に表示される指示に従ってくださ い。また、Google アカウントを安全に保つためには、パスワードは他人に教えない、定期 的に変更するなどの対策をお勧めします**。**

<span id="page-3-0"></span>■ Google **アカウントのメールアドレスを忘れた場合の対処方法**

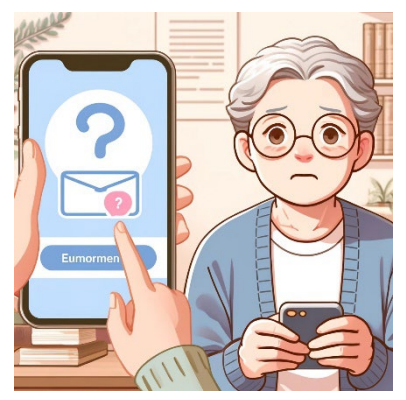

以下のステップがあります。これにより、アカウントの回復が可能です

- 1. **Google アカウント支援ページへアクセス**: Google のアカウント支援ページにアク セスします。こちらのリンクからアクセスできます: Google [アカウント支援](https://accounts.google.com/signin/recovery)
- 2. **「メールアドレスを忘れた場合」を選択**: アカウントのログイン画面で「メールア ドレスを忘れましたか?」というオプションを選びます。
- 3. **回復情報の入力**: 電話番号または回復用メールアドレス(以前に設定したもの)を 入力してください。Google はこれらの情報を使用してアカウントを特定します。
- 4. **確認コードの入力**: Google から送られてくる確認コードを電話番号またはメール アドレスに送信されます。そのコードを入力してください。
- 5. **アカウントの選択**: 関連するアカウントが表示された場合、該当するアカウントを 選択します。

これらのステップに従うことで、アカウント名を回復し、再度アクセスすることが可能に なります。もし手順に迷った場合や困った場合は、Google のヘルプページやサポートセ ンターを利用して、より具体的な指示を求めると良いでしょう。

## <span id="page-3-1"></span>■ Google アカウントのパスワードを忘れた場合の対処方法

このプロセスを通じて、アカウントへのアクセスを回復することができます。

- 1. Google アカウントのログインページにアクセス: Google [のログインページに](https://accounts.google.com/signin)アク セスします。
- 2. アカウント名(メールアドレス)を入力: あなたの Google アカウントのメールア ドレスを入力し、「次へ」をクリックします。
- 3. 「パスワードを忘れた場合」を選択: パスワード入力画面で「パスワードを忘れた 場合?」をクリックします。
- 4. 身元確認のための情報を提供: Google がアカウントを確認するために、最後に覚 えているパスワードの入力や、登録した電話番号へのテキストメッセージによる確

認コードの送信など、複数の選択肢を提供します。可能な限り正確な情報を入力し てください。

5. パスワードリセット: 身元が確認できた場合、新しいパスワードを設定する画面に 進みます。新しいパスワードを入力し、アカウントへのアクセスを回復します。 この手順を正確に行うことで、Google アカウントのパスワードをリセットし、アカウント へのアクセスを取り戻すことができます。パスワードリセットがうまくいかない場合は、 Google [のアカウント回復ページか](https://accounts.google.com/signin/recovery)らさらに支援を求めることができます。

## ■ **スマートフォンのパスワード管理機能の利用方法**

<span id="page-4-0"></span>「らくらくフォン」や「かんたんスマホ」でも、基本的には Google アカウントを通じ て、Android デバイスで一般的に利用されているパスワード管理機能を使用することがで きます。これには Google パスワードマネージャーが含まれ、パスワードの自動保存や自 動生成のサポートを提供します。

#### <span id="page-4-1"></span>**設定手順**

Google アカウントの設定: デバイスに Google アカウントを設定します。新しいデバイス の場合は初期設定時に、既存のデバイスの場合は設定メニューからアカウントを追加する ことが可能です。

ブラウザの設定: Google Chrome を使用している場合、ブラウザの設定メニューから「パ スワード」セクションを探し、「パスワードの自動保存」と「パスワードの提案」を有効 にします。これにより、新しいウェブサイトやアプリでアカウントを作成する際に強力な パスワードを自動生成し、提案する機能が利用できます。

セキュリティの強化: デバイスの画面ロック設定(PIN コードやパターンロックなど)を 適切に設定し、デバイスのセキュリティを強化します。

#### <span id="page-4-2"></span>**注意点**

特定のデバイスではデフォルトのブラウザが Google Chrome でない場合があるため、 Chrome をダウンロードして使用するか、デバイスが提供する標準のブラウザを利用しま す。

このように、Google パスワードマネージャーを活用することで、パスワード管理を効率 的かつ安全に行うことが可能です。セキュリティを維持しつつ、使い勝手の良いデジタル 生活をサポートしてくれます。

<span id="page-5-0"></span>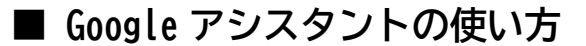

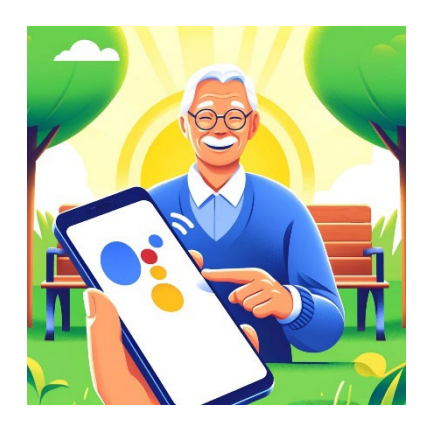

#### <span id="page-5-1"></span>**基本的な使い方**

- 1. スマートフォンのホーム画面で「OK Google」と話しかけるか、マイクアイコンを タップして、Google アシスタントを起動します。
- 2. Google アシスタントに質問したり、やってほしいことを話しかけます。例えば、 「今日の天気は?」、「東京までの道順を教えて」、「アラームを午前 7 時にセットし て」などです。
- 3. Google アシスタントが音声で回答したり、画面に情報を表示したりします。

#### <span id="page-5-2"></span>**使用例**

- 電話をかける:「太郎さんに電話をかけて」
- メッセージを送信:「花子さんに LINE で『今日の予定は?』と送信して」
- リマインダーを設定:「明日の午後 3 時に歯医者の予約があることを思い出させ て」
- 情報を検索:「最寄りのイタリアンレストランを探して」
- アプリを開く:「Chrome を開いて」
- 音楽を再生:「relaxing music をかけて」
- スマートホーム機器の操作:「リビングの電気をつけて」

Google アシスタントは、音声操作に特化した AI アシスタントです。ハンズフリーで様々 な操作ができるので、特にシニアの方にとって便利なツールとなります。また、たくさん の質問に答えてくれるので、スマートフォンの操作方法がわからないときにも役立ちま す。使い方に慣れると、スマートフォンをより便利に活用できるでしょう。

<span id="page-6-0"></span>■ **スマートフォン**(Android)**での** LINE **の設定方法**

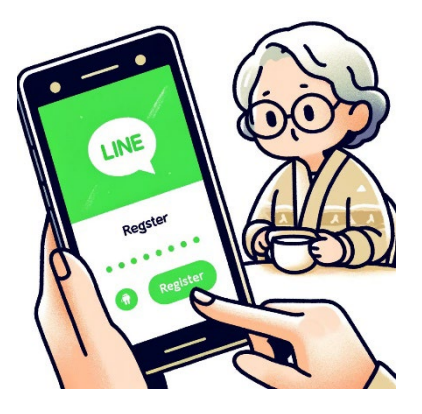

## <span id="page-6-1"></span>LINE **のダウンロードとインストール**

- ホーム画面の「Play ストア」アイコンをタップ
- 検索バーに「LINE」と入力し、検索結果から「LINE」アプリを選択
- 「インストール」をタップし、ダウンロードとインストールを完了

## <span id="page-6-2"></span>LINE **アカウントの登録**

- LINE アプリを開き、「新規登録」をタップ
- 電話番号を入力し、「次へ」をタップ
- SMS で届いた認証番号を入力し、「登録」をタップ
- 名前とプロフィール画像を設定し、「次へ」をタップ

## <span id="page-6-3"></span>**メッセージの送受信**

- ホーム画面下部の「トーク」アイコンをタップ
- 右上の「新規トーク」アイコンをタップし、送信先の友だちを選択
- メッセージ入力欄に送信したい内容を入力し、右側の送信アイコンをタップ

#### <span id="page-6-4"></span>**画像の送信**

- トーク画面下部の「+」アイコンをタップ
- 「写真・動画」をタップし、送信したい画像を選択
- 必要に応じてコメントを入力し、右側の送信アイコンをタップ

## <span id="page-6-5"></span>LINE **通話・ビデオ通話**

- トーク画面上部の電話アイコンをタップ
- 「音声通話」または「ビデオ通話」を選択
- 通話が接続されるまでお待ちください

#### <span id="page-7-0"></span>**着信通知・着信音設定**

- ホーム画面下部の「設定」アイコンをタップ
- 「通知」をタップし、「通知を受け取る」をオンに
- 「着信音」をタップし、お好みの着信音を選択
- <span id="page-7-1"></span>•

## **■ 各キャリア別らくらくフォンの機種**

#### <span id="page-7-2"></span>**ドコモ:**

- らくらくスマートフォン F-52B (FCNT 株式会社)
- あんしんスマホ KY-51B (京セラ)
- らくらくフォン F-01M (FCNT 株式会社) ※LINE 使えない

<span id="page-7-3"></span>**au:**

- BASIO4 (京セラ)
- BASIO active (シャープ)
- arrows We FCG01 (FCNT 株式会社)
- AQUOS wish SHG06 (シャープ)
- OPPO A54 5G OPG02 (オッポ)
- Redmi Note 10 JE XIG02 (シャオミ)

<span id="page-7-4"></span>**ソフトバンク:**

- シンプルスマホ6 (シャープ)
- Redmi note 10t (シャオミ)
- arrows We (FCNT 株式会社)
- Xperia 10 IV  $(2\gamma )$

※各キャリアのスマホ(iPhone 以外)は Android OS を搭載しているため、基本的な LINE の 設定方法は共通です。ただし、キャリアやメーカー独自の機能や設定については、それぞ れの端末で異なる場合があるので、必要に応じて個別の対応が必要です。

※2024 年 4 月時点の機種です

以上 地域おこし協力隊 中谷 仁彦